#### 4.2 建設副産物情報交換システムの操作の流れ

処理業者は、所有する処理施設の事業所情報、処理受入れの満空情報、再生資材の供給情 報の登録、及び他の工事情報及び施設情報の検索ができます。

(1) 本システムへログインしたいとき

施設情報の登録・修正や各種検索機能を利用するには、まず本システムへログインする 必要があります。

[操作手順]

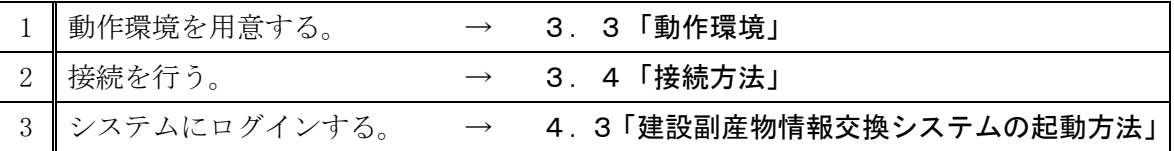

## (2)はじめてシステムを御利用の方で、施設情報を登録してないとき

まず最初に、自社でお持ちの処理施設を登録してください。登録することにより、工事 発注者や排出事業者が利用する、施設検索の検索対象施設となります。

[操作手順]

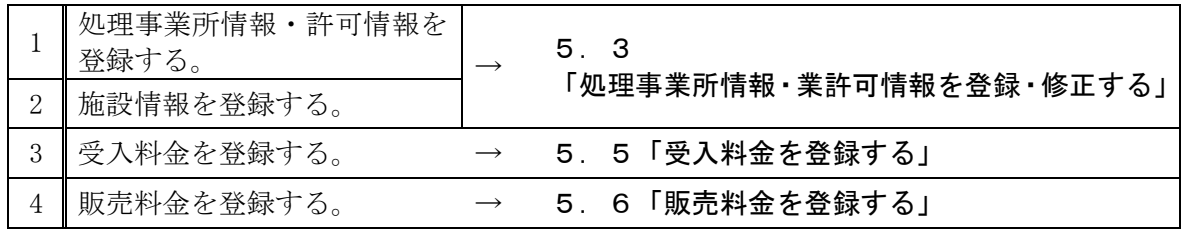

※3,4 は順不動

#### (3)施設情報を登録(追加)したいとき

[操作手順]

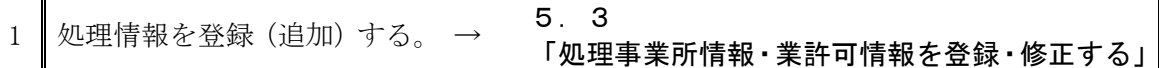

### (4)受入情報を登録(追加)したいとき

[操作手順]

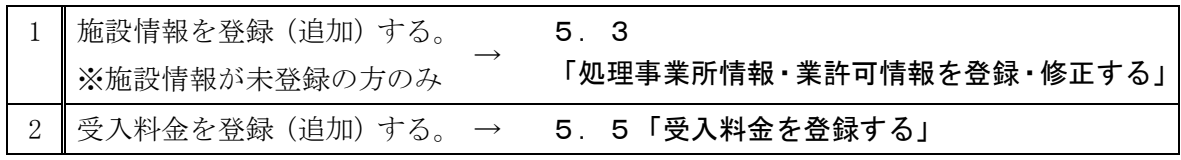

(5)販売情報を登録(追加)したいとき

#### [操作手順]

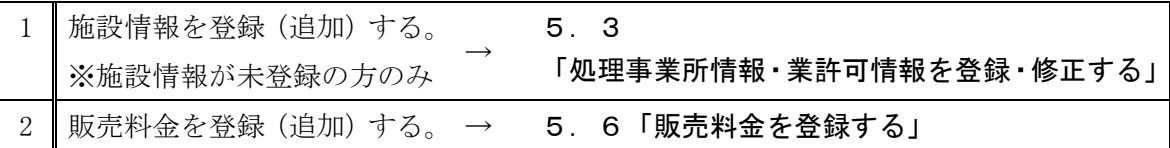

#### (6)登録済みの処理事業所情報・許可情報を変更したいとき

[操作手順]

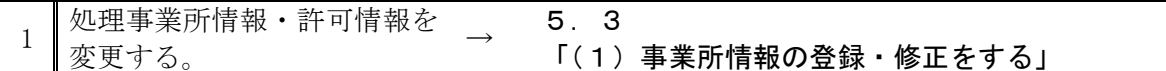

#### (7) 登録済みの施設情報を変更・削除したいとき

[操作手順]

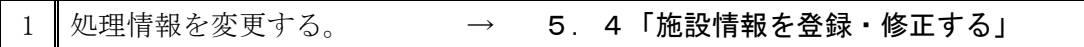

# (8)登録済みの受入情報を変更・削除したいとき

[操作手順]

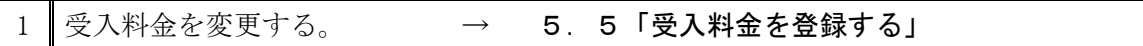

(9)登録済みの販売情報を変更・削除したいとき

[操作手順]

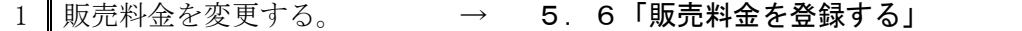

(10)カスタマーセンターよりFAX受信した「データ更新のお願い」の対応を行いたいとき [操作手順]

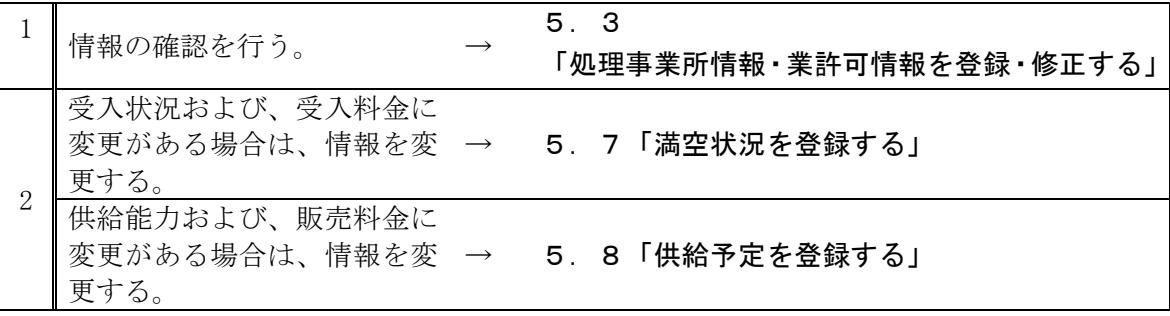